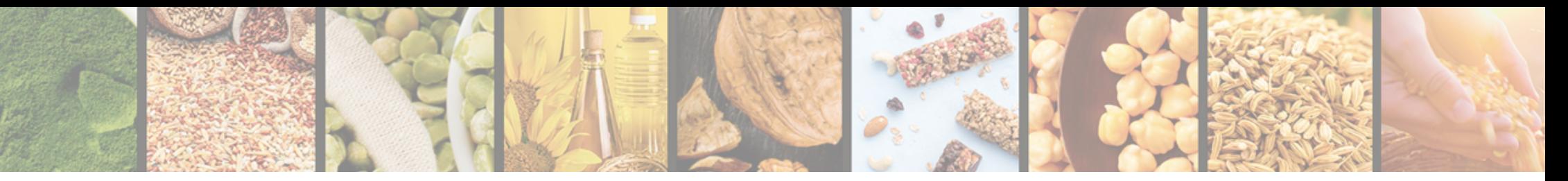

# Agricultural Commodities Trading Platform

These instructions are developed for the website users, buyers of agricultural products

v.1.0

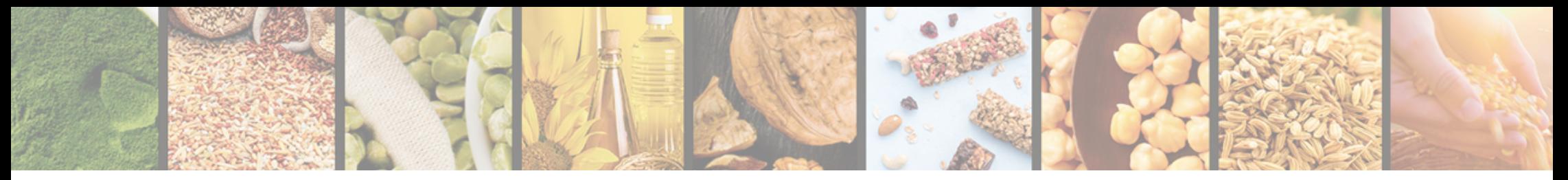

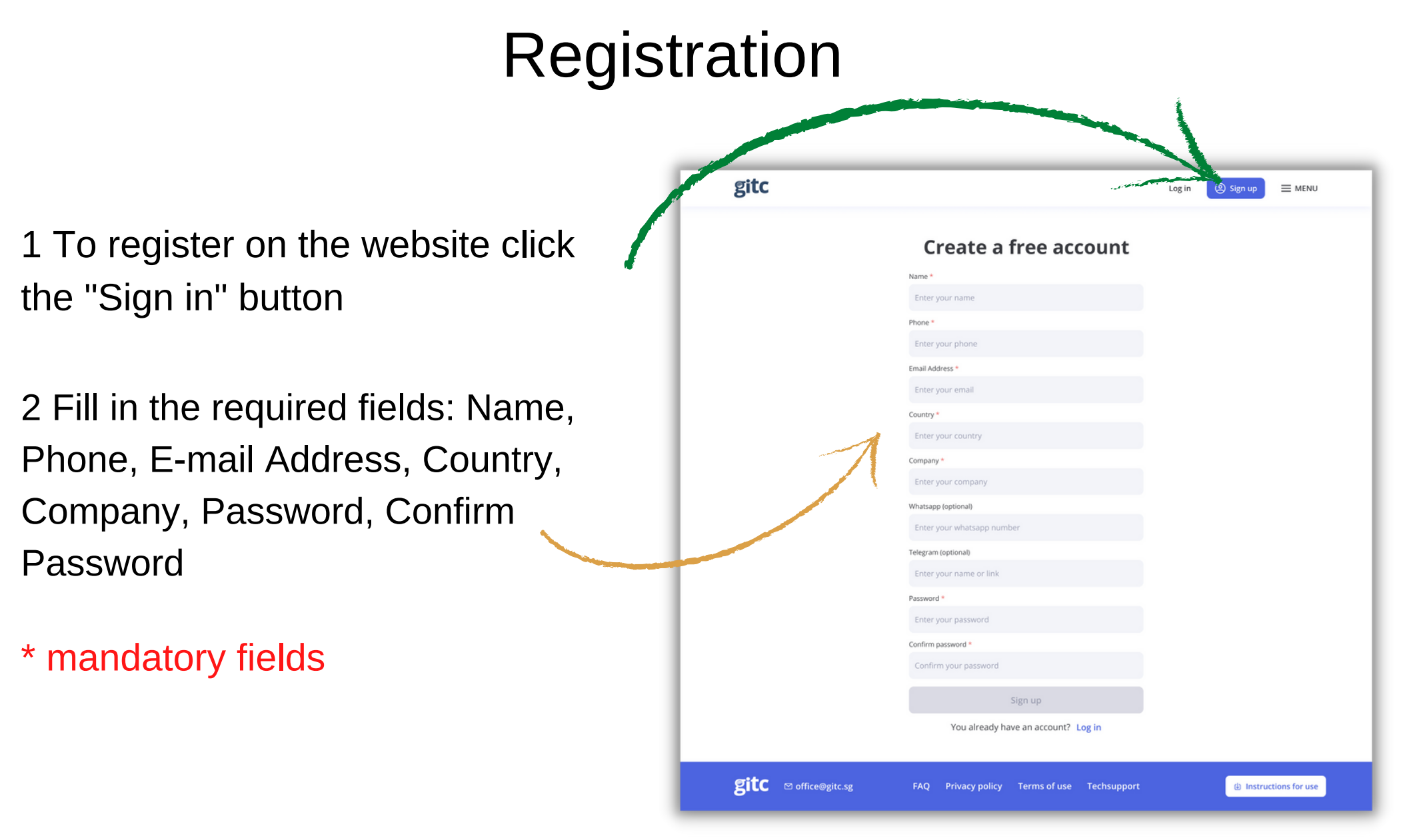

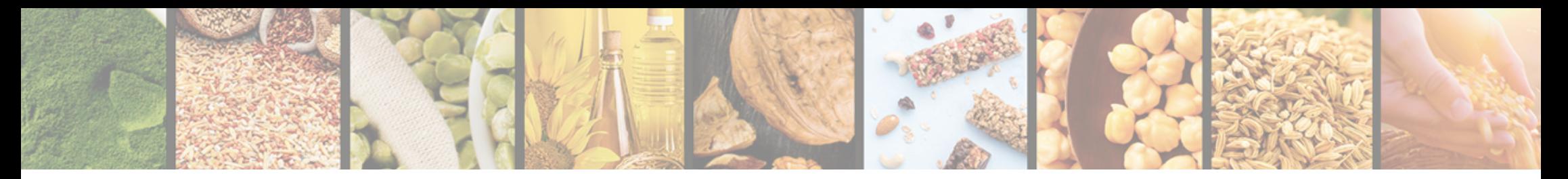

## Registration

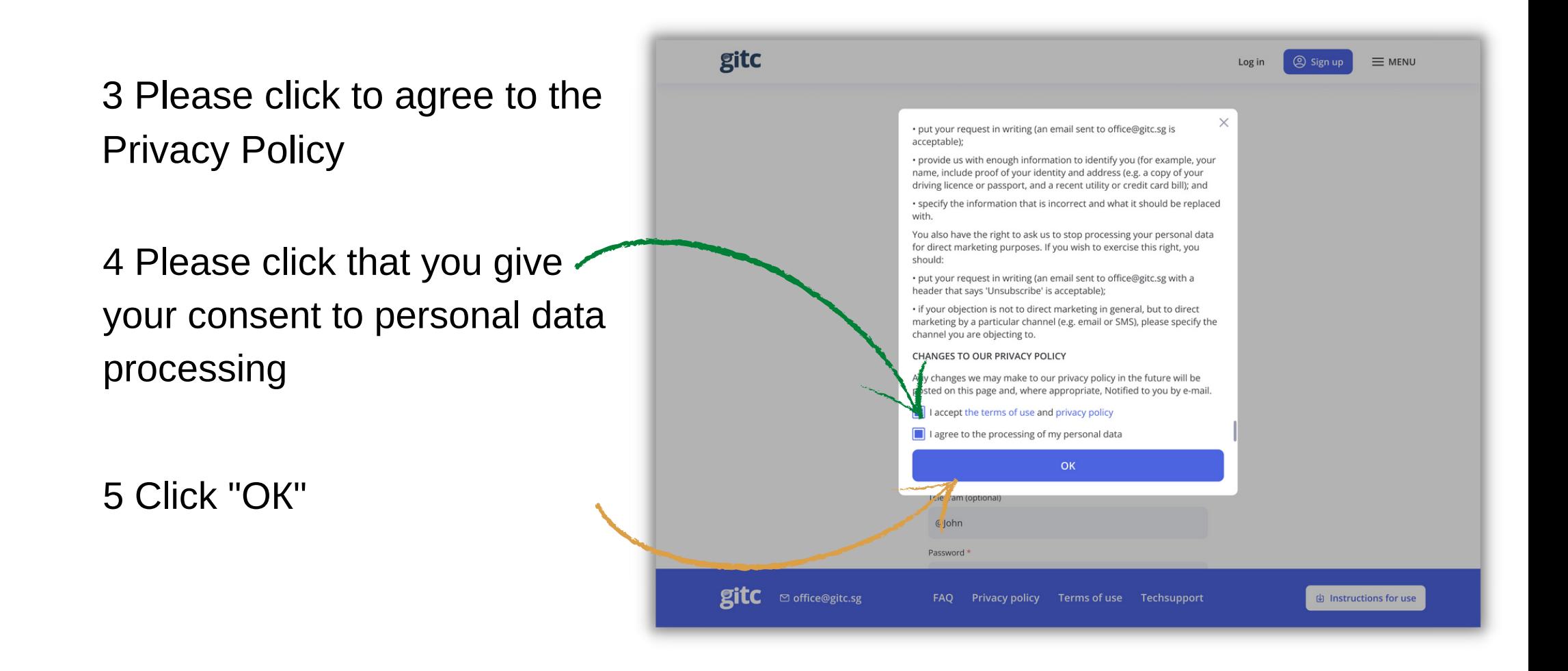

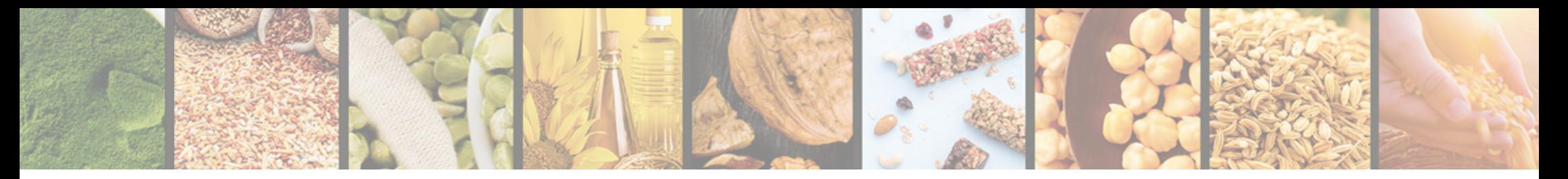

## Registration

6 Click "Register" to complete the registration

7 Confirm your e-mail by clicking the link in the letter

8 If you have not received the letter click "Send again" and we will resend it

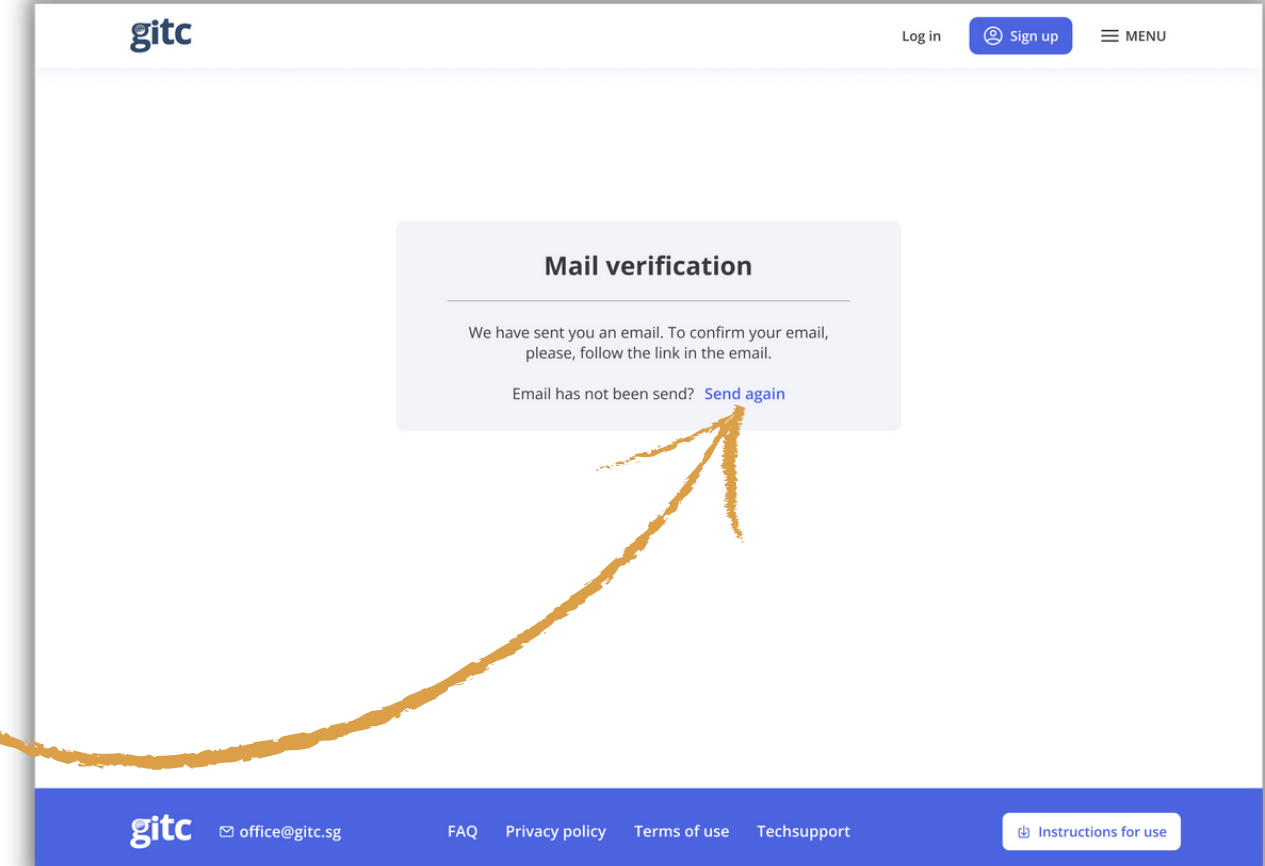

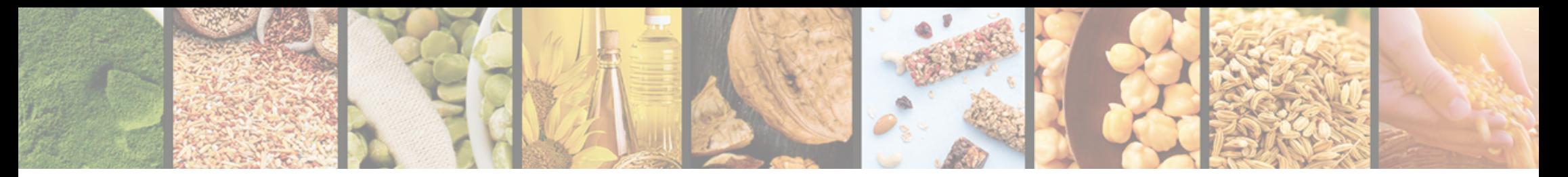

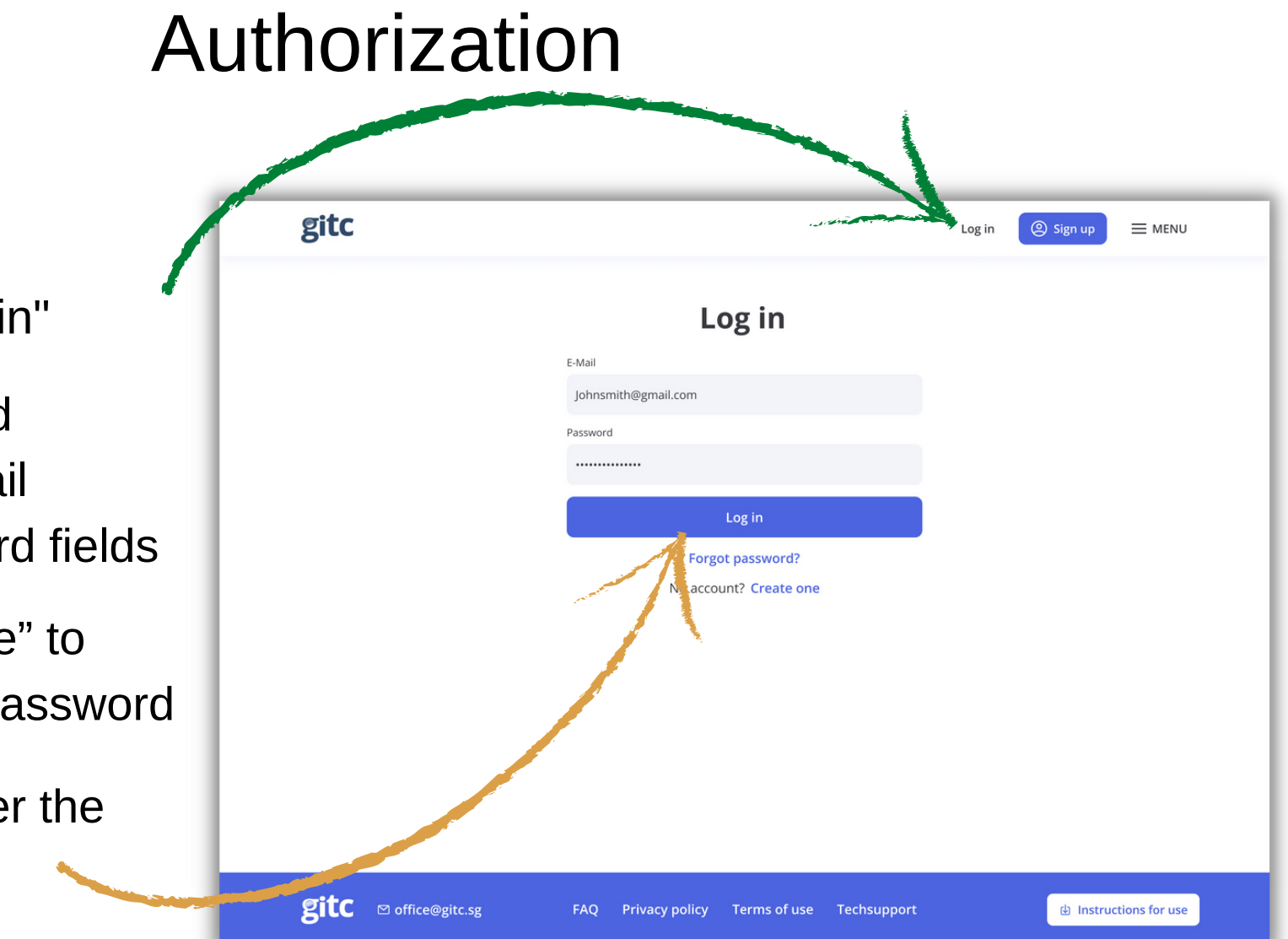

1 If you are already registered click "Log in"

2 Enter your login and password in the E-mail Address and Password fields

3 Tick "Remember me" to save your login and password

4 Click "Login" to enter the website

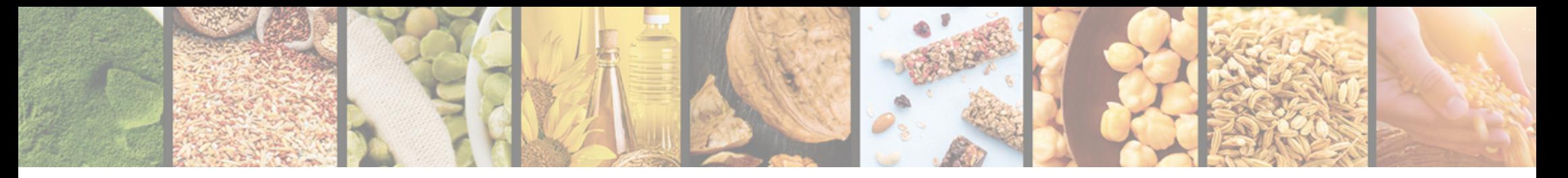

## Authorization

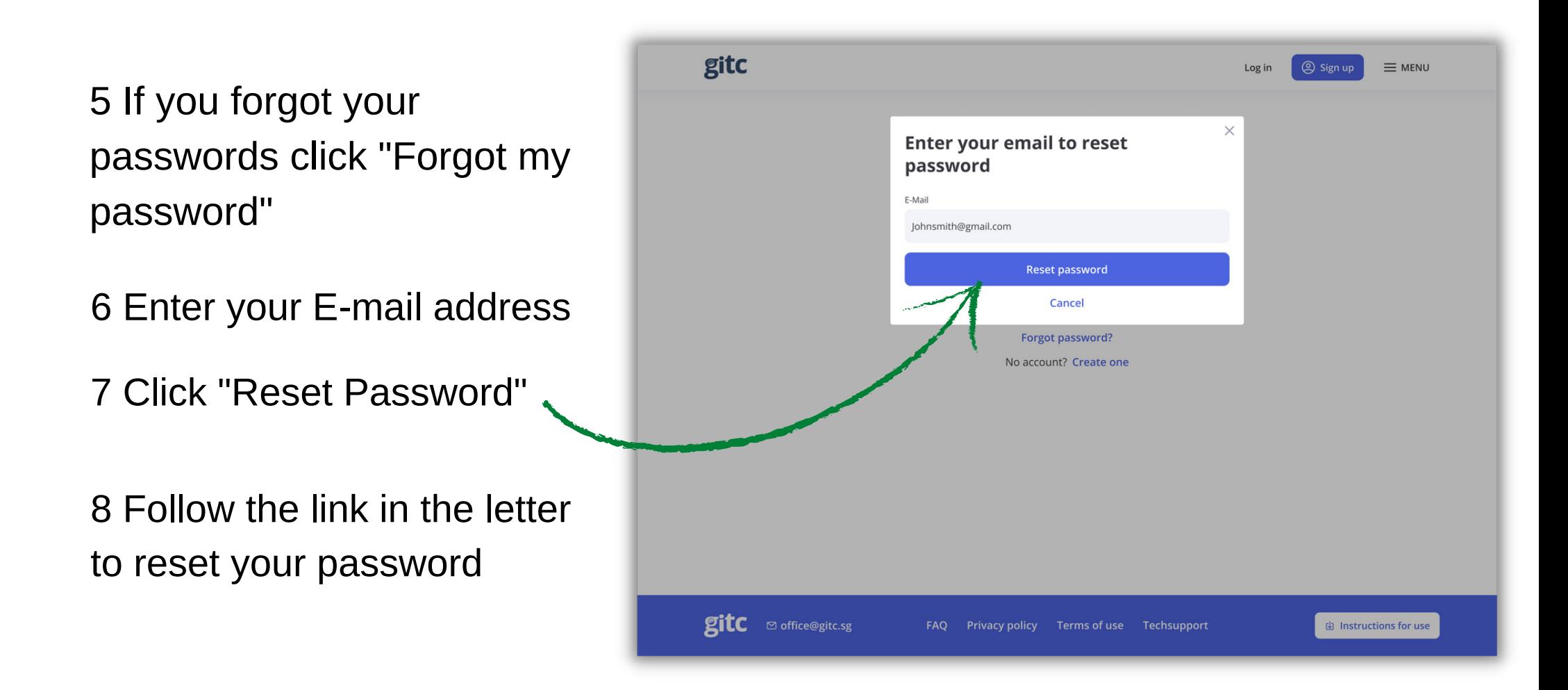

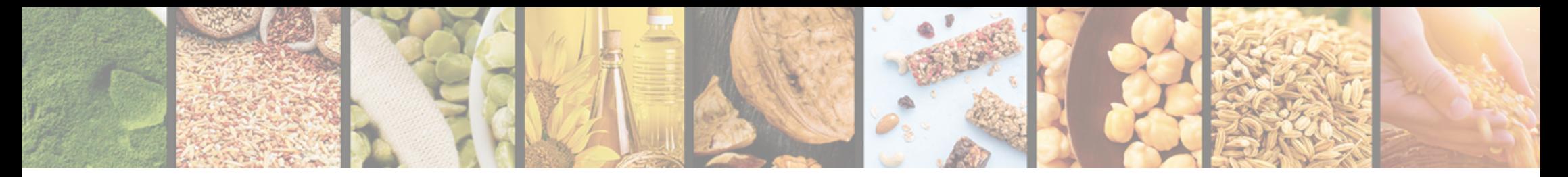

### Personal details

1 Select "Personal details" in the Profile menu

2 Fill in additional fields

3 Click "Save" to save the information entered

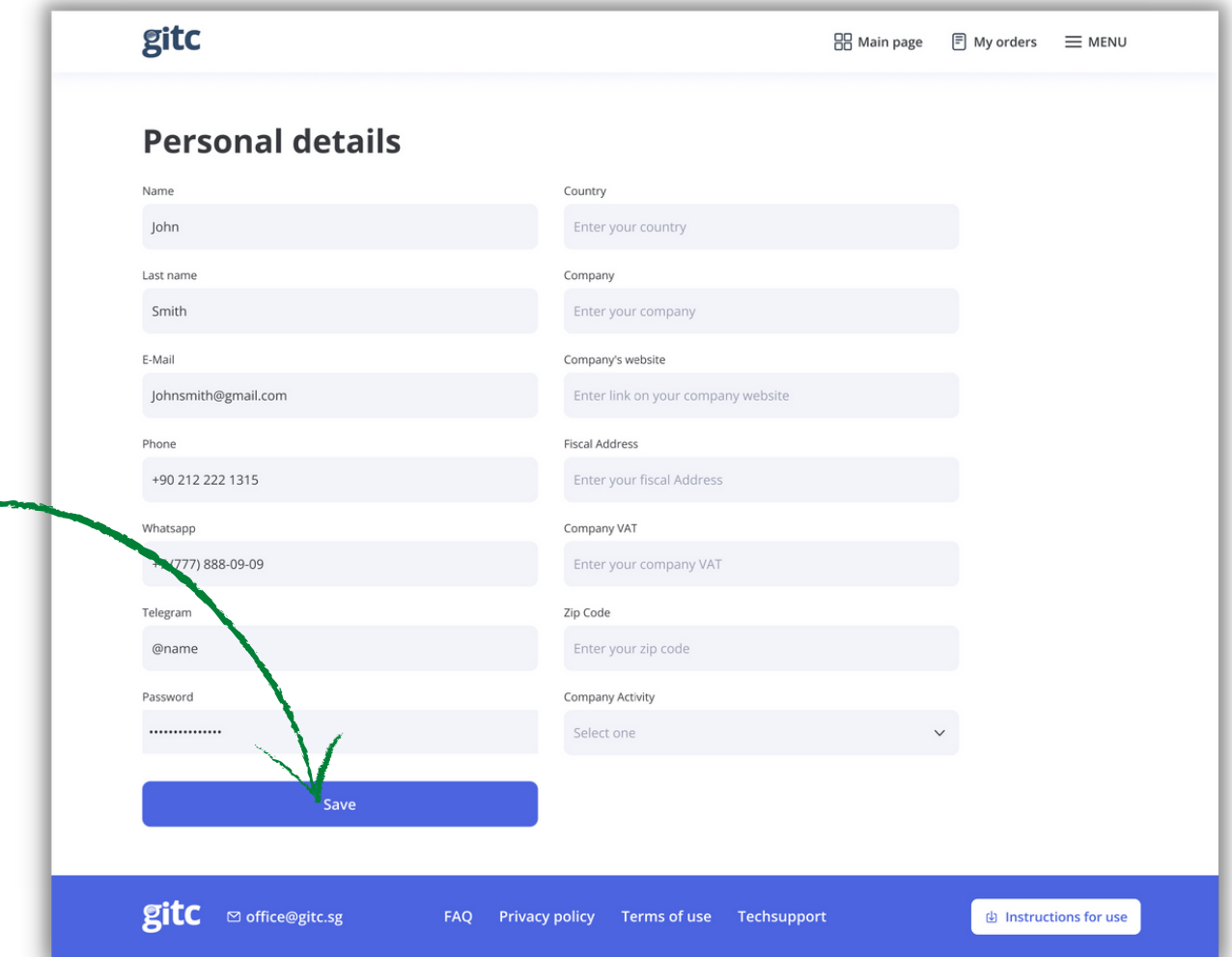

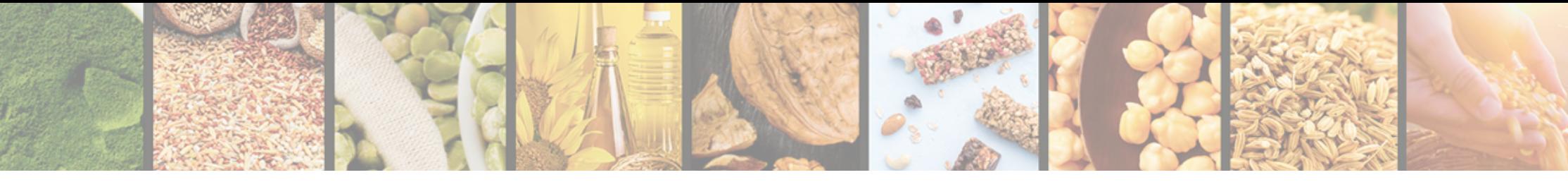

#### Search for lot

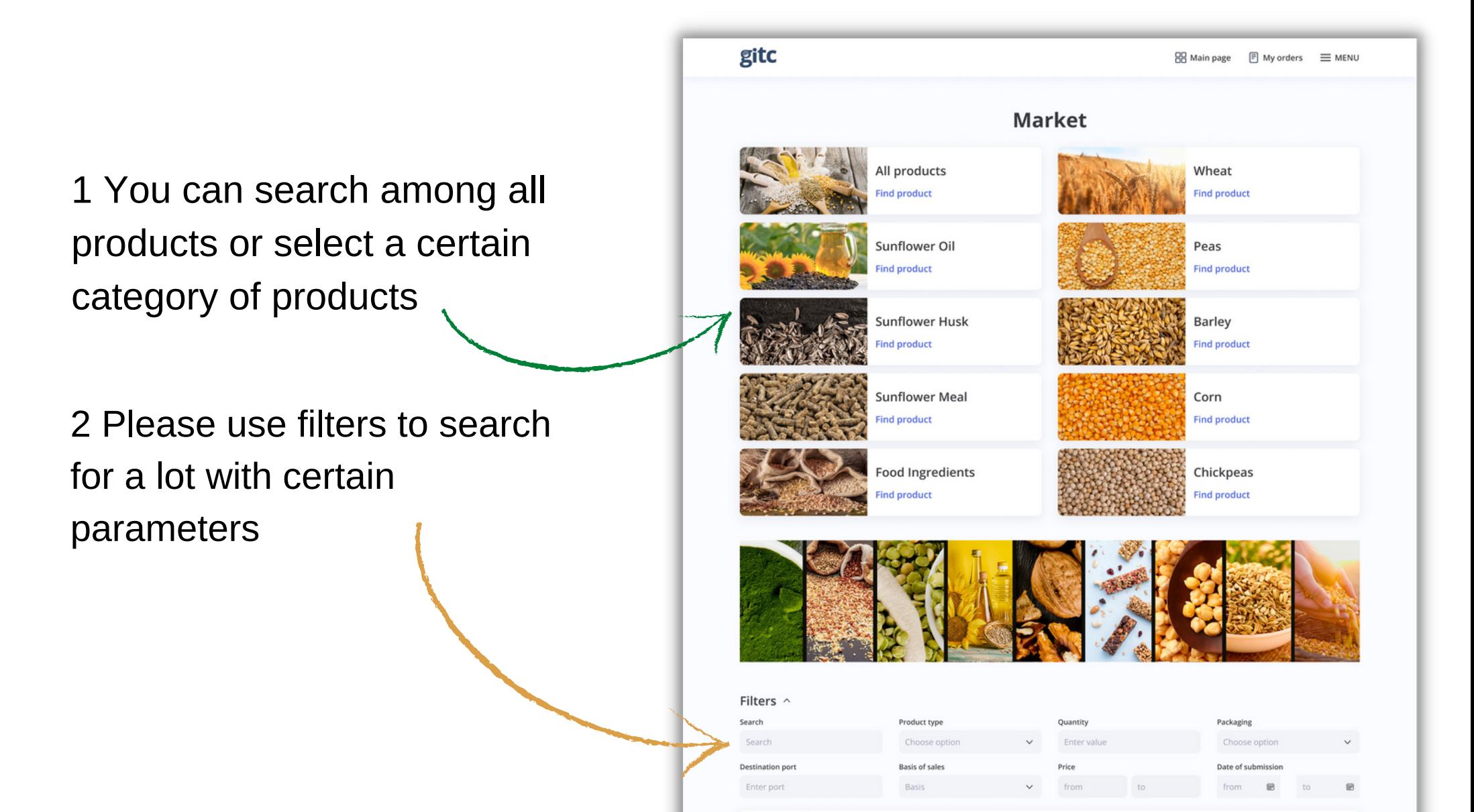

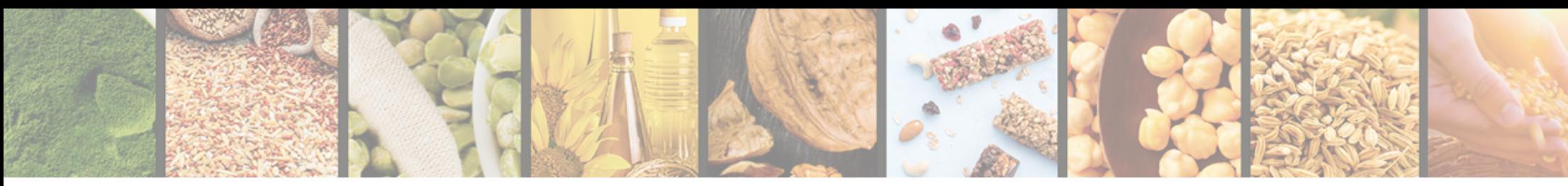

## List of lots and particulars of the lot

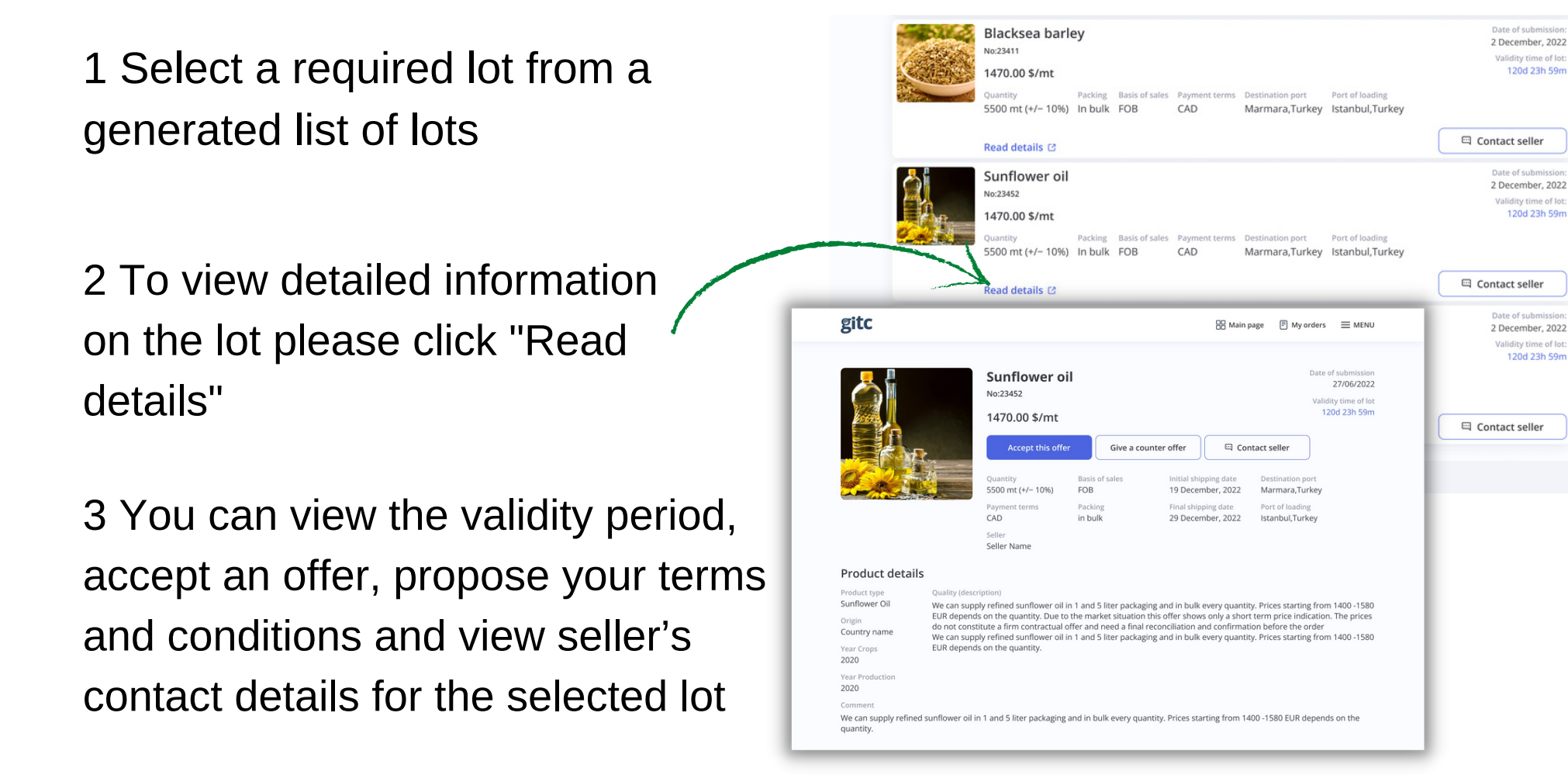

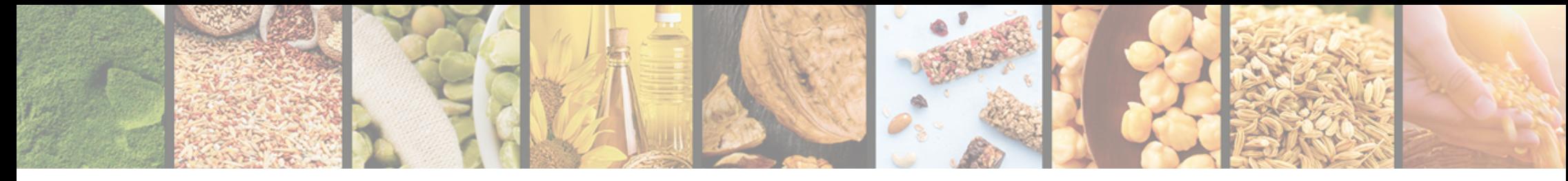

#### Accept offer on the lot

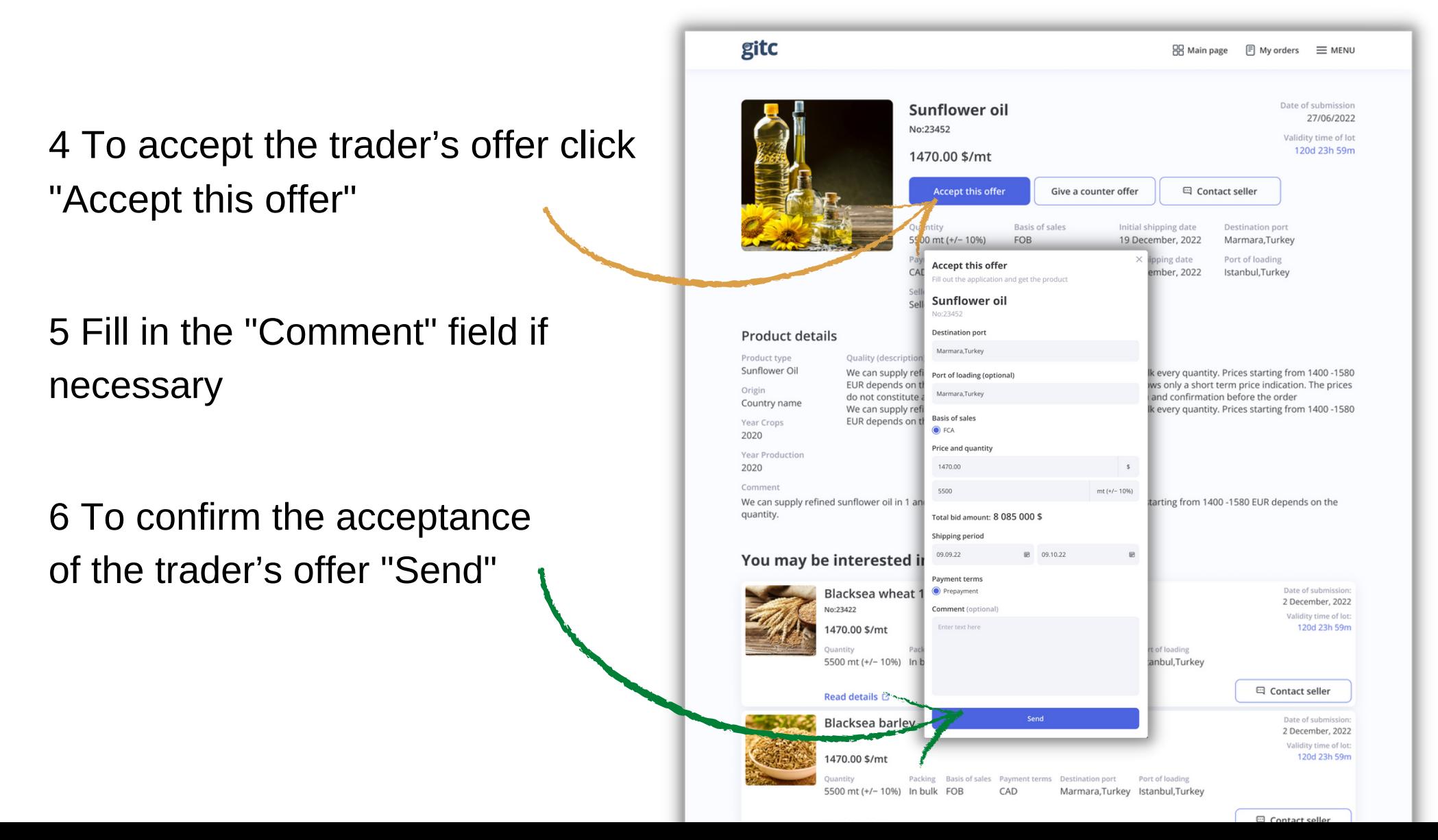

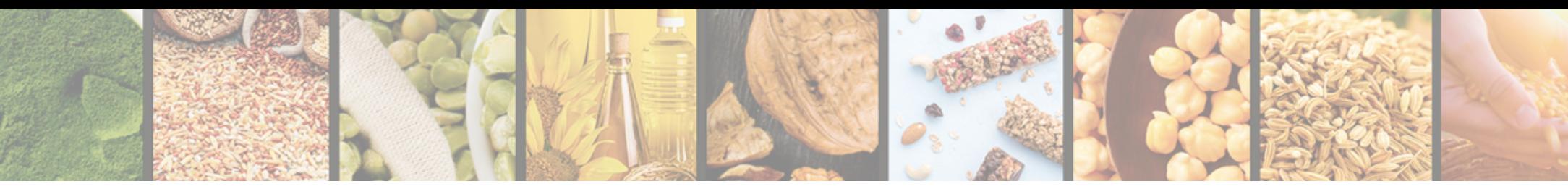

## Propose terms and conditions for the lot

7 If you are not ready to accept the trader's terms and conditions and you would like to propose your terms and conditions click "Give a counter offer"

8 Fill in the required fields

9 To send your terms and conditions to the trader click "Send"

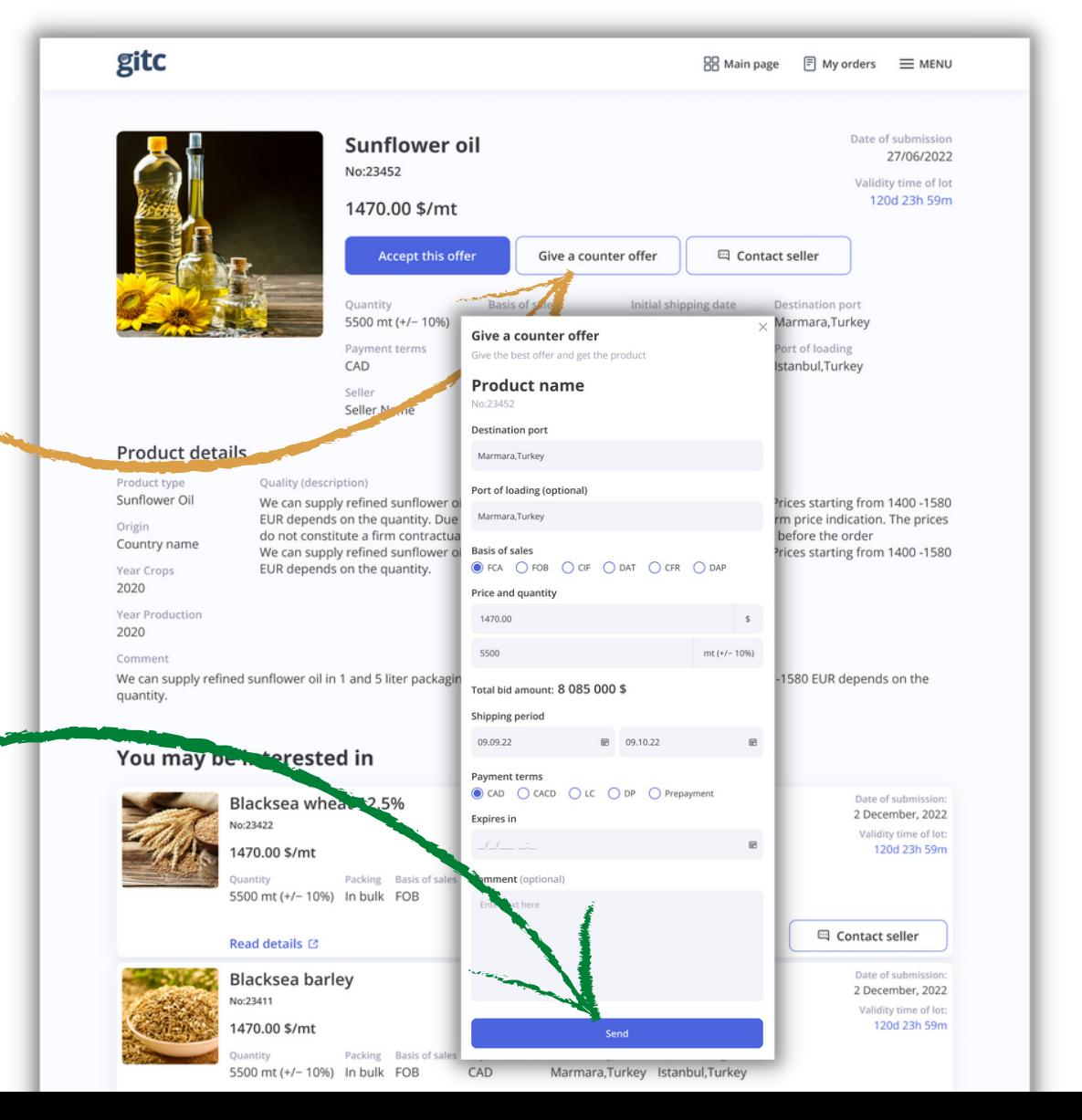

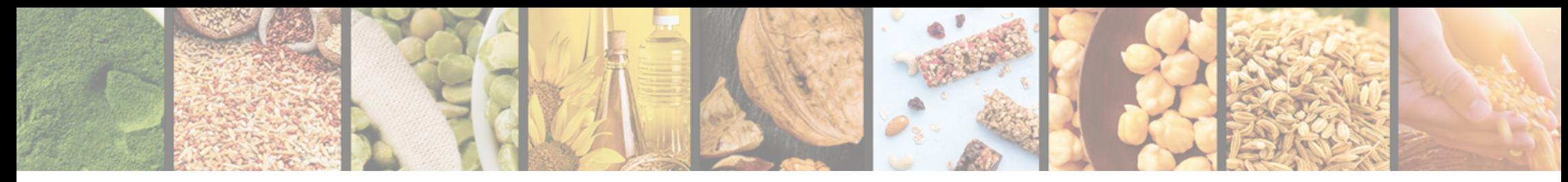

### View the seller's contact details

#### 10 To view the seller's contact details click "Contact seller"

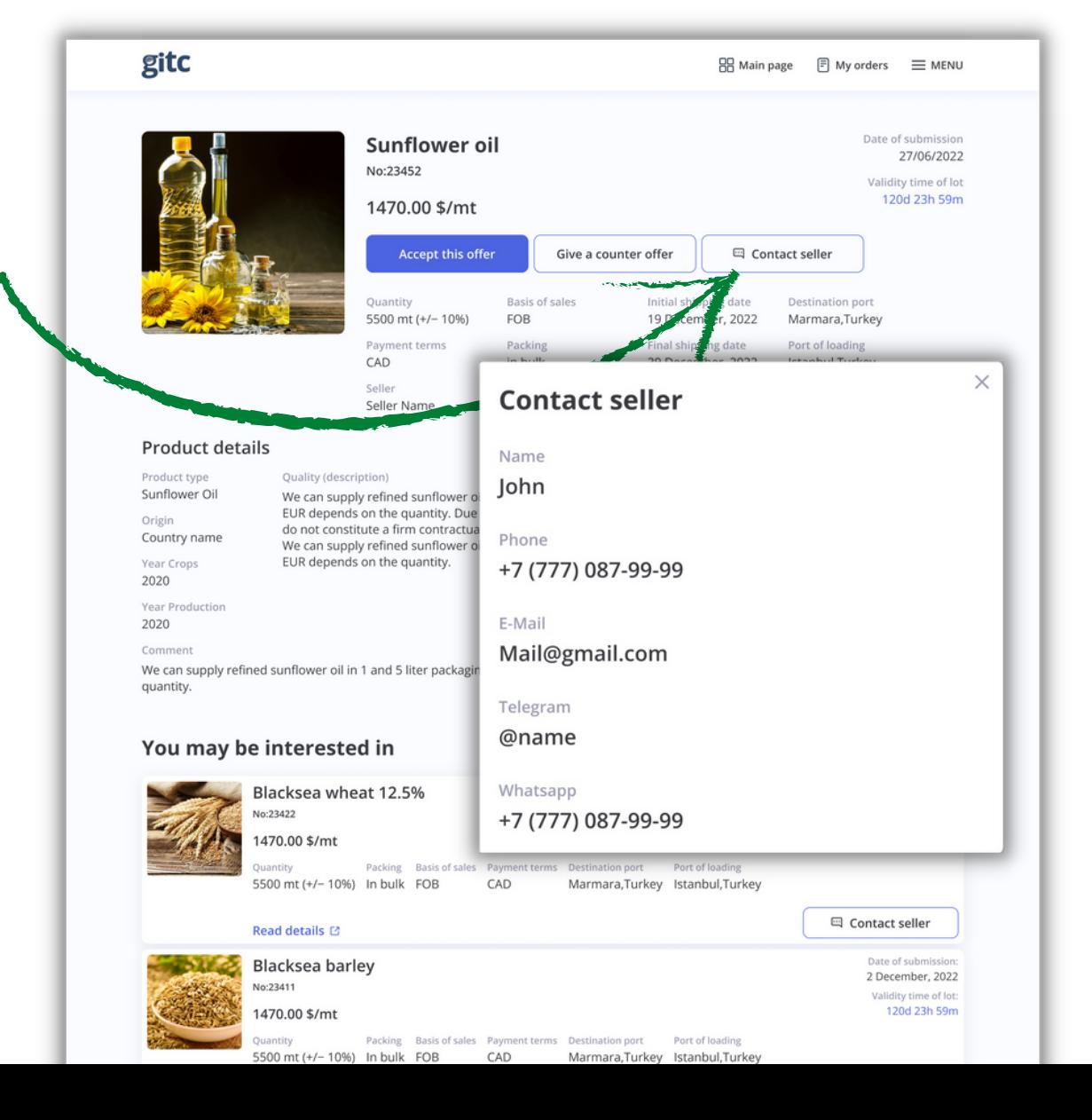

![](_page_12_Picture_0.jpeg)

#### 1 To view your orders click "My orders"

2 Active orders are provided on the "Actual" tab

3 To view archived orders go to the "Archived" tab

![](_page_12_Picture_4.jpeg)

![](_page_13_Picture_0.jpeg)

1 Orders in progress have the "In progress" status

2 Orders with replies from traders have the "In progress" status and the "New bid" mark

3 Orders with completed transaction have the "Approved" status

![](_page_13_Picture_5.jpeg)

![](_page_14_Picture_0.jpeg)

![](_page_14_Picture_104.jpeg)

Basis of sales: FOB

4 If you receive a new bid from the trader in reply to your terms and conditions you can accept it by clicking "Accept bid"

5 Mark field changes **>** Price

6 To reject a new offer from the trader click "Refuse

![](_page_15_Picture_0.jpeg)

7 To send your new terms and conditions click "Counter bid"

8 Fill in the period of your bid validity in the "Expires in" field of Actual Orders

9 Click "Send"

10 The timer of your bid will start automatically

![](_page_15_Picture_98.jpeg)

![](_page_16_Picture_0.jpeg)

gitc  $\mathbb{R}$  Main page  $\mathbb{R}$  My orders  $\mathbb{R}$  MENU 11 For orders with the Date of submission **Product name** 27/06/2022 "Approved" status you can Offer ID: 91 Order ID: 56 Accepted offer  $\sim$ view a history of bidsTotal amount: 30 450.00 \$ Price: 1450.00 \$/mt Quantity: 21 mt (+/- 10%) Basis of sales: FOB **Arms: CAD E Contact buyer** n<br>port: Marmara.Turkey ng: Istanbul, Turkey riod: 27/06 - 27/07/2022 12 and documents Shipp Your signed documents  $\sim$ Packing: Elexitanks **a** Shipment details\_signed Seller: Sellername attached to the order **a** Payment agreement\_signed Bid's history  $\sim$ **B** Shipment invoice\_signed Bid from buyer (27/06/2022 18:09) Trader signed documents ^ Total amount: 30 450.00 \$ Price: 1450.00 \$/mt **th** Shipment details Quantity: 21 mt (+/- 10%) **th** Payment agreement Basis of sales: FOB Payment terms: CAD **th** Shipment invoice Destination port: Marmara, Turkey Port of loading: Istanbul.Turkey Shipping period: 19 December, 2022 - 29 December, 2022 Comment: We can supply refined sunflower oil in 1 and 5 liter packaging and in bulk every quantity. Prices starting from 1400 -1580 EUR depends on the quantity. Initial offer  $\sim$ Total amount: 8 085 000.00 \$ Price: 1470.00 \$/mt Quantity: 5500 mt (+/- 10%) Basis of sales: FOB Payment Terms: Prepayment Packing: In bulk

![](_page_17_Picture_0.jpeg)

## Archived orders

1 Orders with expired period for bids have the "Unavailable" status

2 Orders with the terms and conditions rejected by the trader have the "Cancelled" status

![](_page_17_Picture_4.jpeg)